## Министерство образования Республики Беларусь Учебно-методическое объединение высших учебных заведений Республики Беларусь по естественнонаучному образованию

**УТВЕРЖДАЮ** Первый заместитель Министра образования Республики Беларусь А.И. Жук  $03.01.2011$ Регистрационный № ТД-  $\frac{\mathcal{L}}{\mathcal{L}}$  342 /тип.

# **ГИС-ОПЕРАЦИ И ТЕХНОЛОГИИ**

**Типовая учебная программа** для высших учебных заведений по специальности: 1-31 02 01 География (по направлениям) (1-31 02 01-03 География (геоинформационные системы))

# СОГЛАСОВАНО СОГЛАСОВАНО

Председатель Учебно-методического Начальник Управления высшего и объединения высших учебных заведе- среднего специального образования ний Республики Беларусь по естествен- Министерства образования Республики нонаучному образованию Беларусь

 $\mathscr{W}/\mathscr{N}/\mathscr{N}$  • Ю.И. Миксюк 001

" • ' Проректо п учебно и воспитательной работе Государственного учреждения образования «Республиканский институт выстией школы»

**В.И. Шупляк** *W/i^ . Фа ^* 

Экслерт-нормоконтролер *О.//*  04.09.2010 i

Минск 2010

 $\tilde{\zeta}$ 

# СОСТАВИТЕЛЬ:

Л.В. Гурьянова, кандидат географических наук, доцент кафедры почвоведения и геологии Белорусского государственного университета

# РЕЦЕНЗЕНТЫ:

Кафедра интеллектуальных информационных технологий Учреждения образования «Белорусский государственный университет информатики и электроники»;

И.В. Толкач, кандидат сельскохозяйственных наук, доцент кафедры лесоустройства лесохозяйственного факультета Учреждения образования «Белорусский государственный технологический университет»

# РЕКОМЕНДОВАНА К УТВЕРЖДЕНИЮ В КАЧЕСТВЕ ТИПОВОЙ:

Кафедрой почвоведения и геологии Белорусского государственного университета (протокол № 3 от 27 октября 2009 г.)

Научно-методическим советом Белорусского государственного университета (протокол № 3 от 11 февраля 2010 г.)

Научно-методическим советом по специальности  $1-310201-02$  География Учебно-методического объединения высших учебных заведений Республики Беларусь по естественнонаучному образованию (протокол № 3 от 27 января 2010 г.)

Ответственная за выпуск: Л.В. Гурьянова

### І. ПОЯСНИТЕЛЬНАЯ ЗАПИСКА

Типовая учебная программа разработана в соответствии с образовательным стандартом по специальности 1-31 02 01 «География (по направления»)(1-31 02 01-03 «География (геоинформационные системы)»).

Учебная дисциплина «ГИС-операции и технологии» входит в цикл общепрофессиональных и специальных дисциплин как обязательный компонент в системе подготовки географов ГИС-специалистов и читается ориентировочно на третьем курсе. В рамках данной дисциплины студенты знакомятся с основами выполнения ГИС-операций и технологий на уровне настольной ГИС с использованием персональных компьютеров и сетевых коммуникаций. Учебная дисциплина «ГИС-операции и технологии» связана с такими дисциплинами как «Введение в ГИС», «Аппаратнопрограммные средства ГИС», «Источники данных для ГИС».

Целью учебной дисциплины «ГИС-операции и технологии» является формирование знаний, умений и навыков в области основ теории и практики выполнения операций и технологий географических информационных систем  $(THC)$ .

Основные задачи изучения дисциплины:

- освоение базового понятийно-терминологического аппарата, методологии и методики ГИС-операций и технологий;
- формирование навыков выполнения типовых операций анализа и обработки пространственных данных в ГИС-среде;
- познание важнейших направлений применения операций и технологий географических информационных систем в различных отраслях деятельности человека.

#### Студент должен знать:

- базовый понятийно-терминологический аппарат технологий обработки пространственных данных в ГИС;
- основные векторные модели данных ГИС;
- основные растровые модели данных ГИС;
- алгоритмы выполнения типовых задач обработки пространственных данных в ГИС (запросы, оверлеи, построение буферных зон, выборки, построение GRID и TIN-моделей и др.);
- алгоритмы использования и обработки разнородных пространственных данных, полученных из разных источников для сопряженной обработки в ГИС.

#### Студент должен уметь:

- выполнять сканирование и векторизацию пространственных данных для ввода в ГИС;
- геопривязывать (вводить координаты в изображение) пространственные данные разными методами и средствами ГИС;
- выполнять географическую связку пространственных данных, полу-

ченных в разных форматах из разных источников;

- выполнять проекционные преобразования средствами ГИС;
- добавлять атрибутивную информацию в ГИС;
- выполнять сопряженную аналитическую обработку пространственных и атрибутивных данных в двухмерной среде ГИС (запросы, оверлеи, построение буферных зон, выборка, построение GRID и TIN-моделей и т.д.);
- выполнять сопряженную обработку пространственных и атрибутивных данных в трехмерной среде ГИС (запросы, оверлеи, построение буферных зон, выборка, построение GRID и TIN-моделей и т.д.);
- создавать готовую ГИС-продукцию в форме тематических карт и отчетов на бумажных и электронных носителях.

Программа составлена на основе модульного подхода. В логической последовательности представлены следующие модули: «Картографические изображения в ГИС», «Статистические операции в ГИС», «Картирование изменений географических явлений», «Оверлейные операции в ГИС», «GRID и TIN анализ в ГИС», «ГИС как средство принятия решений», «ГИС-проект».

В процессе реализации программы кафедры для контроля знаний студентов могут разрабатывать и использовать комплексные контрольные задания, тесты; кроме того, кафедры вправе расширять список рекомендуемой основной и дополнительной литературы.

Всего на изучение дисциплины «ГИС-операции и технологии» отводится 138 часов, из них 68 аудиторных часов (24 часа - лекции, 32 часа лабораторные занятия, 12 часов - практические занятия). Завершать изучение дисциплины рекомендуется экзаменом согласно типовому учебному плану.

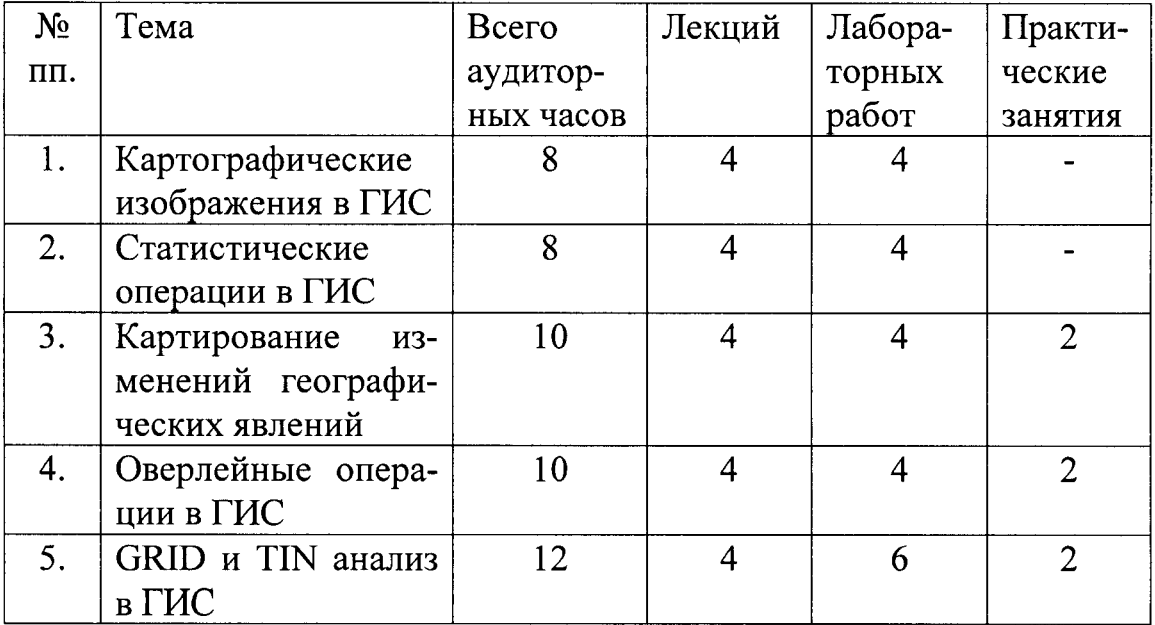

# **ІІ. ПРИМЕРНЫЙ ТЕМАТИЧЕСКИЙ ПЛАН**

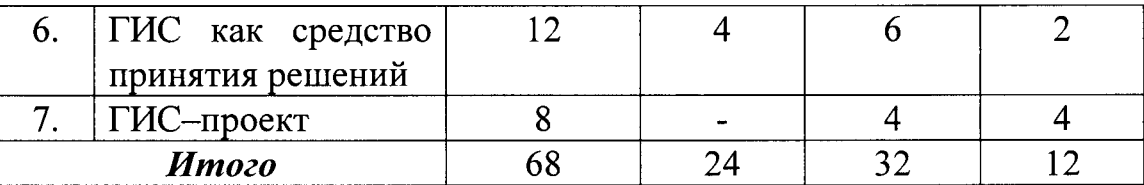

#### **III. СОДЕРЖАНИЕ УЧЕБНОГО МАТЕРИАЛА**

#### Тема 1. Картографические изображения в ГИС

Типы географических объектов в ГИС. Дискретные географические объекты. Непрерывные географические явления. Географические данные, суммированные по площадям. Типы значений атрибутов. Картирование местоположений объектов и явлений. Картирование по величине - от минимума к максиму. Картирование плотности. Поиск объектов, попадающих внутрь других объектов. Поиск объектов, находящихся на определенном расстоянии от других объектов. Картирование изменений.

ГИС-практикум. Типы картографических изображений в ГИС.

#### Тема 2. Статистические операции в ГИС

Добавление и отображение атрибутивных таблиц в ГИС. Редактирование атрибутивных значений. Добавление записей в атрибутивную таблицу. Добавление атрибутивных полей. Вычисление значений. Выборка и резюмирование записей. Запросы к таблице и отображение выборок. Статистика выборки. Резюмирование таблицы. Соединение и связывание таблиц. Построение диаграмм по атрибутам и изменение их типов и элементов. Переключение серий и групп.

ГИС-практикум: Работа с таблицами и диаграммами в ГИС.

#### Тема 3. Картирование изменений географических явлений

Сканирование и векторизация пространственных данных средствами ГИС. Создание и редактирование шейп-файлов. Геопривязка (ввод координат) растрового изображения. Географическая связка пространственных данных, полученных в разных форматах из разных источников. Проекционные преобразования средствами ГИС. Временные серии.

ГИС-практикум: Создание и редактирование шейп-файлов в ГИС.

#### Тема 4. Оверлейные операции в ГИС

Пространственные операции. Оверлейные операции с точечными, ли-

нейными, полигональными объектами. Пересечение полигональных тем. Слияние пространственных данных. Выбор объектов внутри заданной области.

**ГИС-практикум:** Пространственное пересечение полигональных тем в ГИС. Соединение и слияние пространственных данных в ГИС.

## **Тем 5. GRID и TIN анали в ГИС**

Непрерывно распределенные признаки. Поверхностные данные. Разрешение GRID (грид). Виды классификаций, используемых при построении грид-тем. TIN - модели данных. Комплексный ГИС-анализ территории через комбинацию растровых изображений, грид-тем, векторных тем. Трехмерное ГИС-моделирование территории.

ГИС-практикум: Создание и анализ поверхностных данных в ГИС.

#### Тема 6. ГИС как средство принятия решений

Атласное ГИС-картографирование. Вырезание точечных, линейных и полигональных тем. Компоновка. Принципы картографического оформления ГИС-карт. ГИС-дизайн тематической карты: использование ступенчатого изменения размеров символов, градиентных оттенков цвета, диаграмм, контурных линий, перспективных 3D видов.

ГИС-практикум: Комплексный ГИС-атлас территории. Создание ГИС-компоновки для бумажного носителя информации.

### **Тем 7. ГИС-проект**

Дизайн ГИС-проекта. Концепция, логическая и физическая модель ГИС-проекта.

ГИС-практикум: Творческий ГИС-проект на свободную тему.

## **IV. ЛИТЕРАТУРА**

#### *Основная*

- 1. Митчел Э. Руководство ESRI к ГИС анализу. Т.1. ESRI Press, 2001. -190 с.
- 2. Гурьянова Л.В. Аппаратно-программные средства ГИС. Минск: БГУ, 2004.

3. Основы геоинформатики. Учебное пособие для студ. вузов в 2-х книгах./ Капралов Е.Г., Кошкарев А.В., Тикунов В.С. и др.; под ред. В.С. Тикунова. -М.: Издательский центр "Академия", 2004.

#### *Дополнительная*

- 1. . Тикунов В.С., Капралов Е.Г., Заварзин А.В. Сборник задач и упражнений по геоинформатике: учеб. пособие для студ. высш. учебн. заведений. - М.: Академия, 2009.
- 2. Крючков А.Н., Самодумкин С.А., Степанова М.Д., Гулякина Н.А. Интеллектуальные технологии в геоинформационных системах. - Минск: БГУИР, 2004.
- 3. Майкл Н. ДеМерс. Географические информационные системы. Основы / Пер. с англ. - М.:Дата+, 1999. - 491 с.
- 4. Зейлер М. Моделирование нашего мира. Руководство ESRI по проектированию базы геоданных - Нью-Йорк, ESRI Press,  $1999 - 254$  с.4

# Приложение 1

В практическом разделе дисциплины в ходе прохождения учебных модулей с использованием компьютерного программного обеспечения выполняются лабораторные работы по следующим темам:

Лабораторные работы в настольной ГИС:

- 1. Отображение и манипуляция пространственной информацией.
- 2. Работа с атрибутивными данными.
- 3. Анализ пространственных данных по выбору.
- 4. Использование инструментов построения буферных зон, слияния, объединения с расчетом метрических показателей.
- 5. Построение подсветки рельефа и расчета уклонов.
- 6. Растровый анализ.
- 7. Творческий ГИС-проект на свободную тему.

При изложении и изучении данной дисциплины используется программное ГИС-обеспечение - ArcGIS 9\* ESRI Inc. или другое; лицензионные и свободно распространяемые базы данных географической информации.

# Примеры тестовых вопросов по дисциплине «ГИС-операции и технологии»

1. Модель явления в ГИС, которое показывается на карте областью без разрывов, в которой можно определить соответствующее значение в любой заданной точке, носит название:

1) непрерывного явления;

2) данных, суммированных по площадям;

3) дискретного объекта;

4) растровой поверхности;

5) поверхности признаков.

## 2. Способы картирования плотности:

1) картирование плотности по заданным площадям;

2) создание поверхности плотности;

3) плотность временных серий.

## 3. Метод естественных границ:

1) классификация основана на естественной группировке величин данных;

2) каждый класс содержит одинаковое число ячеек;

3) при использовании этого метода устанавливается одинаковая разность меж-

ду верхней и нижней границей в каждом классе;

4) в этой схеме классы определяются в зависимости от числа стандартных отклонений от среднего значения для всех значений в слое.

# 4. Данные, которые представляют собой итоговые значения или плотности распределения отдельных объектов, в пределах площадей, заключенных в границы, носят название в ГИС:

- 1) суммированных данных;
- 2) непрерывных явлений;
- 3) дискретных объектов;
- 4) растровых данных.

## Приложение 3. Пример задания из ГИС-практикума «Использование инструментов построения буферных зон, слияния, объединения с расчетом метрических показателей»

Задача: экологический мониторинг состояния санитарно-защитных зон предприятий.

Цель: освоить алгоритмы использования инструментов построения буферных зон, слияния, объединения с расчетом метрических показателей (площадей и периметров) новых геометрических объектов.

Исходные данные: шейп-файлы карты Минской области Беларуси масштаба 1:500 ОО в составе:

- Rivers.shp  $-$  реки
- $Roadsm.shp asroqoporw$
- Towns.shp  $-$  населенные пункты
- Distr.shp  $-$  административные районы
- Hydpm.shp  $-$  отметки урезов воды
- Hydami.shp озера и водохранилища
- Mireg.shp Минская область
- Vegetm.shp  $-$  леса
- Vil.shp  $-$  деревни
- Bulm.shp  $-$  трубопроводы
- Expoins.shp  $-$  промышленные объекты
- Swampsm.shp  $-$  болота
- Miboard.shp границы Минской области.

# Ход выполнения:

Шаг 1. Для выполнения данного упражнения скачайте с сайта <http://support.esri.com/mdex.cfm?fa~downloads.geoprocessing.filteredGateway&GP> ID=4 дополнительный инструментарий, который включает операцию Merge. Для добавления данного набора инструментов откройте через пиктограмприложение *ArcToolbox* и в открытом окне *ArcToolbox* через правую

клавишу мыши выполните команду Добавить набор инструментов и подключите скачанный с сайта файл Geoprocessing Wizard Tools.tbx. В набор инструментов *ArcToolbox* добавляется пакет инструментов *Geoprocessing\_Wizard\_Tools* с инструментам *Вырезание (Clip), Генерализация (Dissolve), Пересечение (Intersect), Слияние (Merge), Объединение (Union),*  рис.1.

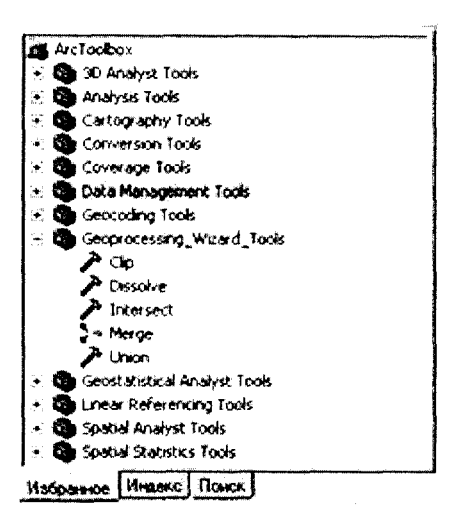

 $P$ ис.1

Шаг 2. Запустите ArcMap с новой пустой карты. Сохраните будущий картографический документ как *Ecology.mxd* через команду Файл - Сохранить как. Щелкните на пиктограмму слоев фрейма данных и через правую клавишу мыши откройте контекстное меню и выберите опцию Свойства фрейма данных. Во вкладке Общие введите новое название фрейма данных как Санитарнозащитные зоны предприятий. Введите в ячейки единиц измерений и отображения метры. Нажмите ОК.

Шаг 3. Добавьте цифровые слои по Минской области для создания новой тематической карты Санитарно-защитные зоны предприятий с использованием пиктограммы Add Data V согласно исходным данным.

Шаг 4. Соедините в один слой слои водоемов (Hydami.shp) и болот Swampsm.shp. Перейдите в модуль ArcToolbox  $\Box$  и в меню Geoprocessing Wizard Tools. Выберите опцию Merge. Установите следующие настройки: в качестве входящих цифровых слоев (Input Features) укажите Hydami.shp и Swampsm.shp. В качестве выходной папки (Output feature class location) укажите свою рабочую папку. В качестве *Выходного класса объектов (Name of the* output feature class) укажите merge.shp. В ячейке Feature class (es) that define the output fields укажите слой водных объектов Hydami.shp. В опции Spatial Reference (optional) выберите координатную систему через пиктограмму [14]. В библиотеке проекций выберите проекцию WGS 1984 UTM Zone 35N.prj. Нажмите Применить и ОК. В контекстном меню Свойства: Пространственная

привязка нажмите ОК. Диалоговое окно инструмента Merge с настройками показано на рис.2.

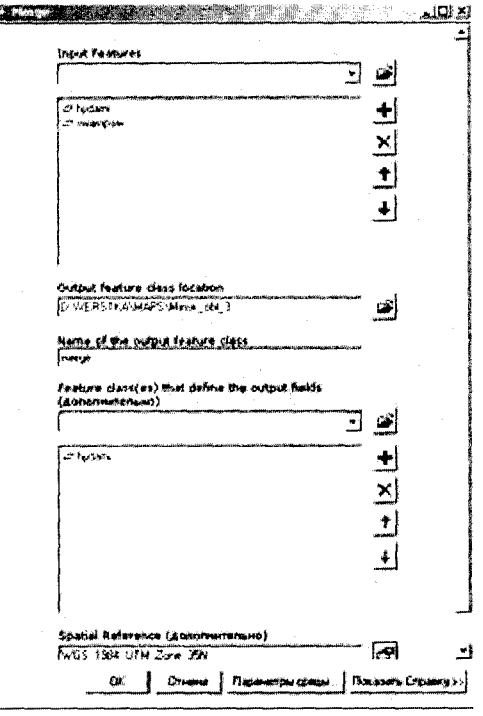

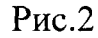

После выполнения операции слияния (Merge) новый слой merge.shp автоматически добавляется в картографический документ ecology.mxd, рис.3.

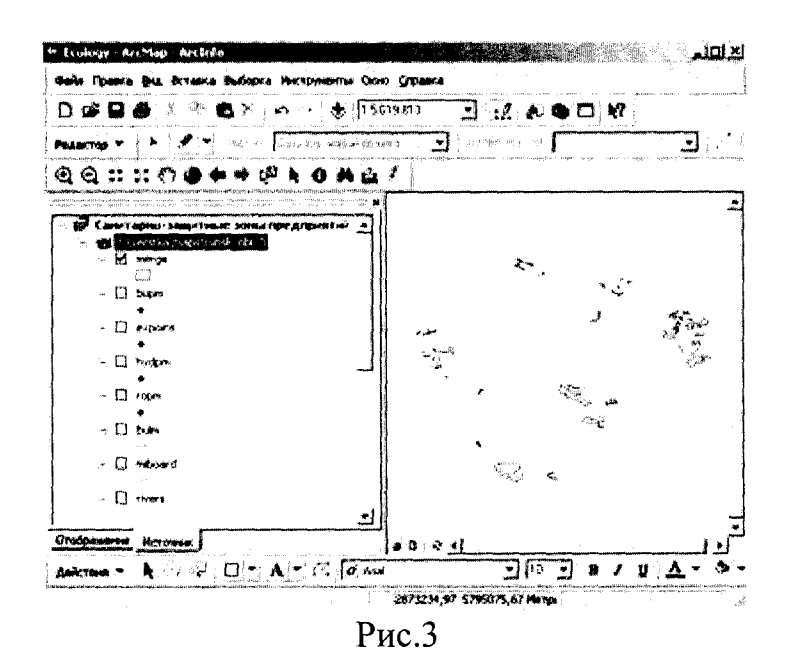

Удалите из документа исходные слои Hydami.shp и Swampsm.shp и сохраните все изменения.

Шаг 5. Во фрейме данных включите и сделайте активным точечный слой промышленных объектов Минской области Expoins.shp. Выполните построение буферных зон вокруг промышленных объектов шириной 200 метров. Перейди-

те в модуль ArcToolbox  $\Box$  и в меню Analysis Tools-Близость (Proximity) и выберите инструмент *Буфер* (Buffer).

В качестве входных объектов укажите Expoins.shp. В ячейке выходных классов

объектов выходной слой буфера expoins Buffer2.shp прописывается автоматически. В ячейке Единицы длины укажите 200 метров. В опциях Тип слияния укажите ALL. Нажмите ОК, рис.4.

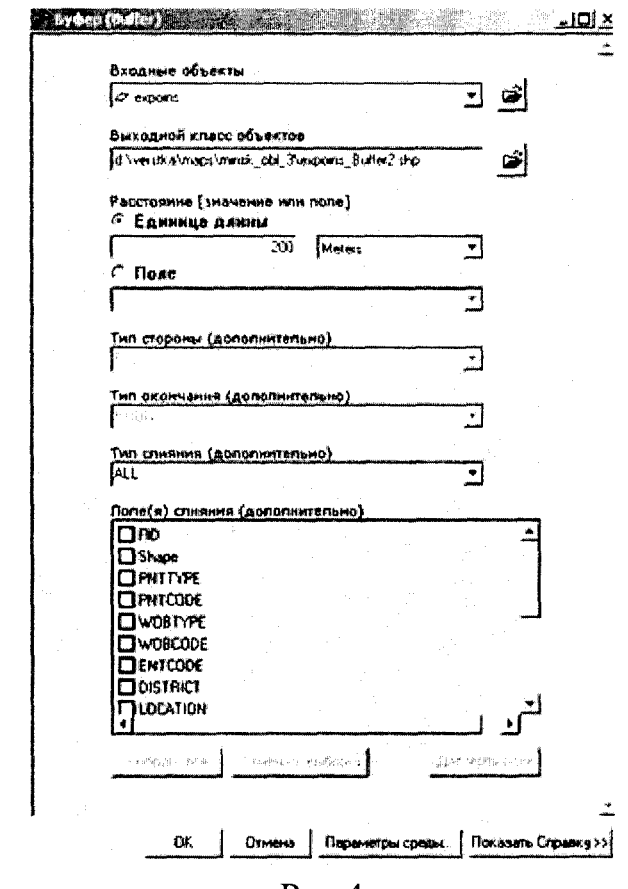

 $P<sub>MC.4</sub>$ 

Созданный слой expoins Buffer2.shp автоматически добавляется в картографический документ, рис.5.

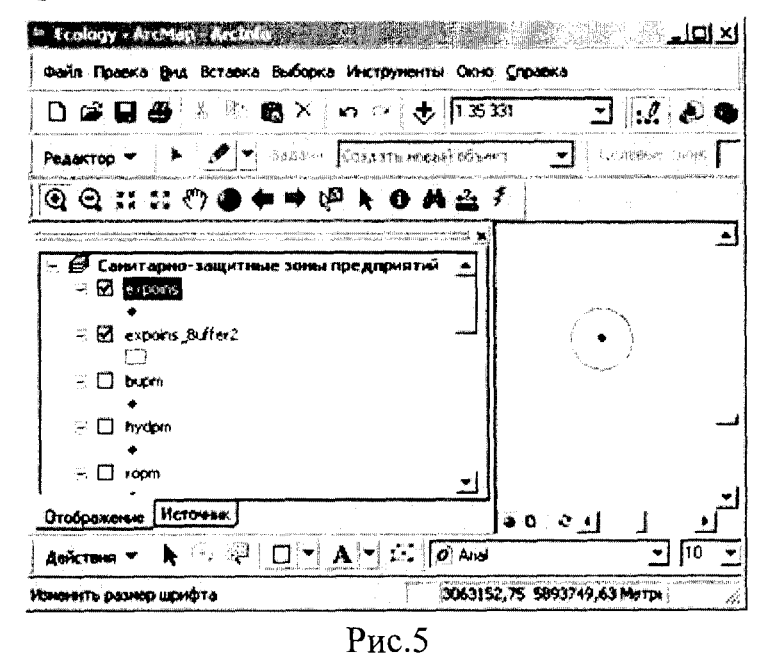

Сохраните изменения в документе ecology.mxd. Шаг 6. Для вырезания лесопокрытых территорий, которые размещаются 200 м

буферной зоне, перейдите в модуль  $ArcToolbox$ и в меню Geoprocessing Wizard Tools. Двойным щелчком откройте падающее меню инструмента Clip. В качестве Входных объектов выберите слой лесопокрытых территорий (Vegetm.shp). В качестве Вырезающих объектов укажите буферный слой (expoins Buffer2.shp). В ячейке выходного класса объектов выходной слой vegetm Clip2.shp прописывается автоматически, рис.6.

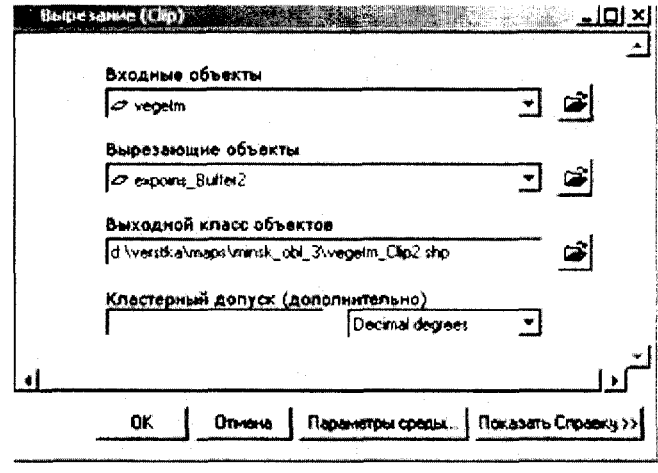

 $P<sub>HC.6</sub>$ 

#### Нажмите ОК.

Во фрейм данных добавляется новый картографический слой vegetm Clip.shp, на котором показываются участки лесопокрытых территорий в составе санитарно-защитных зон предприятий, рис.7.

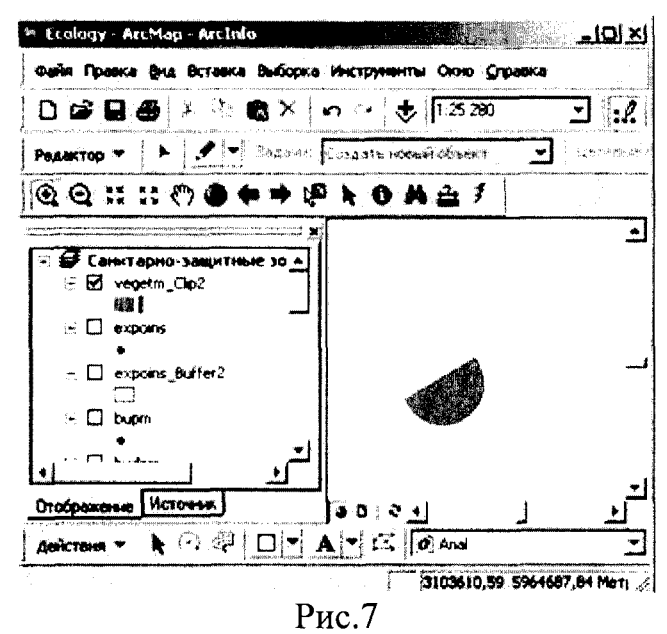

Сохраните изменения в документе ecology.mxd.

Шаг 7. Когда выполняются операции по обработке геопространственных данных, связанных со слиянием слоев, вырезанием, построением буферных зон, то метрические показатели для вновь созданных объектов не вычисляются автоматически, т.е. атрибуты механически переносятся в новый слой, но не корректируются, чтобы отражать новую геометрию объектов. В этой связи необходимо сделать перерасчет метрических показателей.

Откройте атрибутивную таблицу последнего слоя vegetm Clip.shp через правую клавишу мыши. На панели инструментов вызовите *Редактор (Editor)* по

пиктограмме ... и откройте сеанс редактирования Начать редактировать. В атрибутивной таблице vegetm Clip2.shp выделите мышью поле  $AREA$ , рис.8:

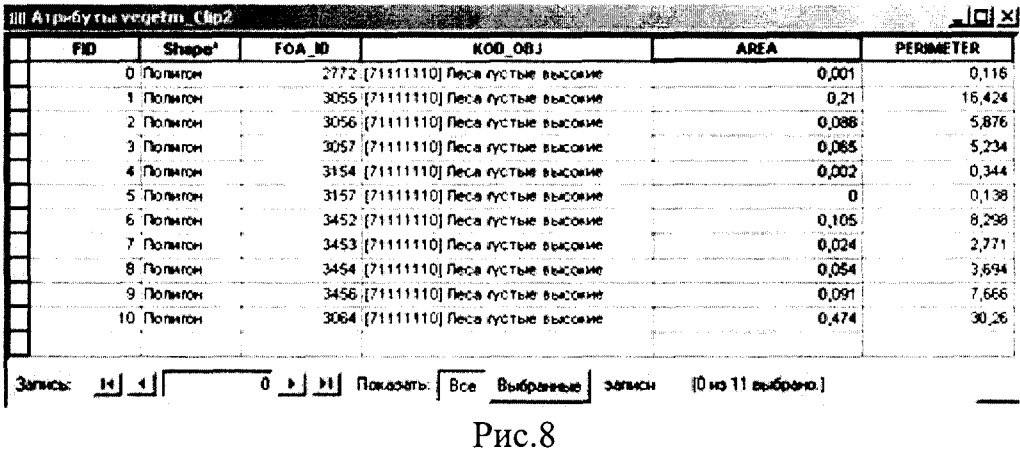

Через правую клавишу мыши вызовите опцию Вычислить значения. В Калькуляторе поля включите опцию Дополнительно (Advanced) для открытия окна сценариев скриптов VBA (Pre-Logic VBA Script Code). Введите следующий код соответствующего сценария VBA в окно калькулятора области, который можно взять из справочной системы ArcGIS и который выглядит следующим образом: Dim Output as double

Dim pArea as Iarea

Set  $pArea = [shape]$ 

Output =  $p$ Area.area

В ячейку AREA= введите Output. Окно Калькулятора поля выглядит следующим образом, рис.9:

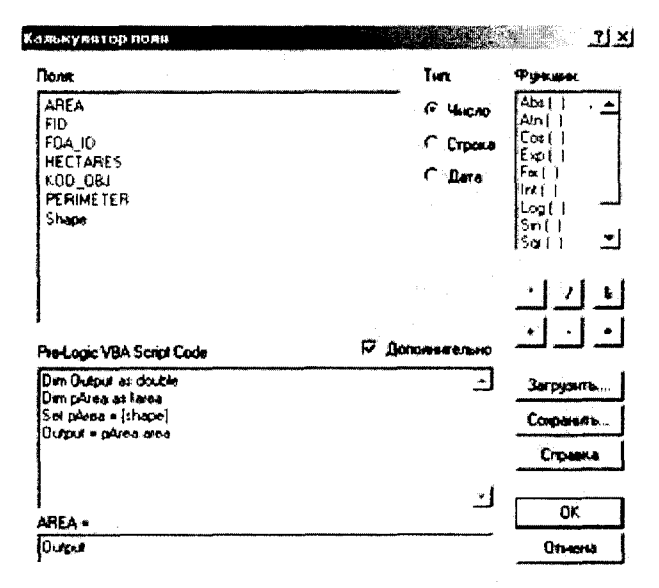

Рис.9

Нажмите ОК. После выполнения команды площадь геообъектов пересчитывается, рис.10.

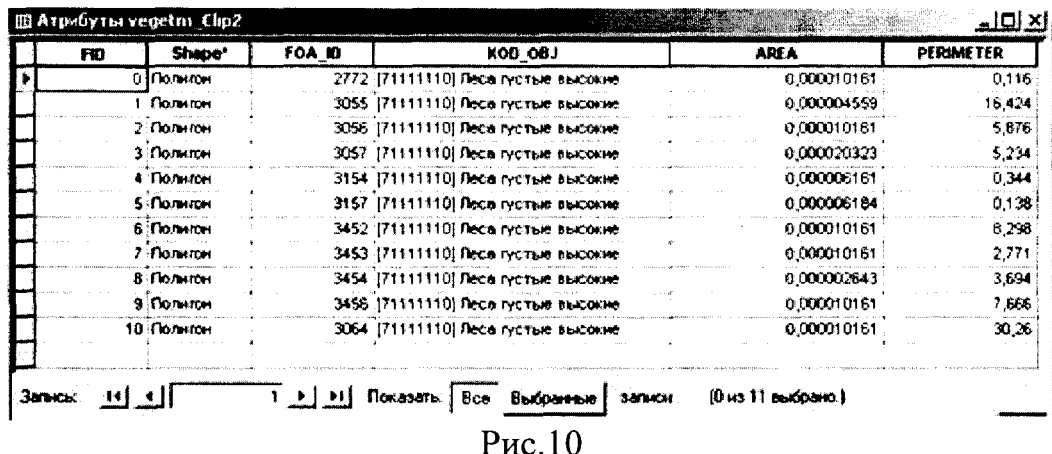

Шаг 8. Следующим шагом является пересчет периметра для геообъекта. Для этого в атрибутивной таблице vegetm Clip2.shp правой клавишей мыши сделайте активным поле PERIMETER. Вызовите Калькулятор поля.

С использованием справочной системы ArcGIS просмотрите код сценария VBA (Pre-Logic VBA Script Code) по подсчету длин и периметров (Length or Perimeter), который скопируйте в калькулятор в поле скриптов  $VBA$ .

Dim Output as double Dim pCurve as ICurve Set  $pCurve = [shape]$  $Output = pCurve.Length$ 

Калькулятор периметра выглядит следующим образом, рис.11:

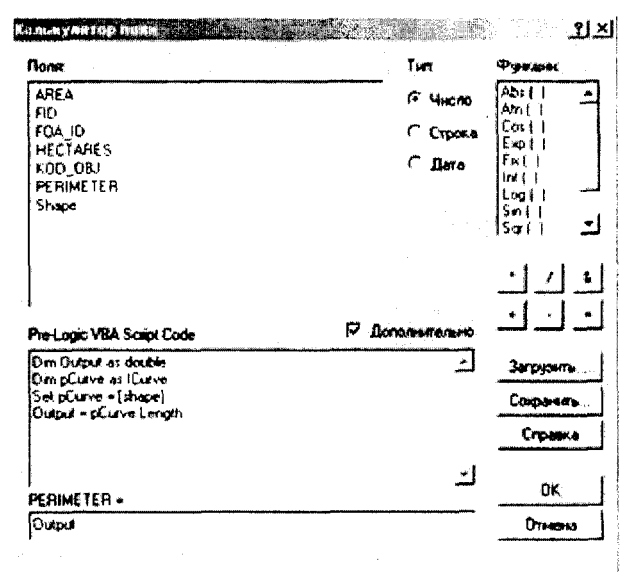

Рис.11

Нажмите ОК. После выполнения команды периметр геообъектов пересчитывается, рис.12.

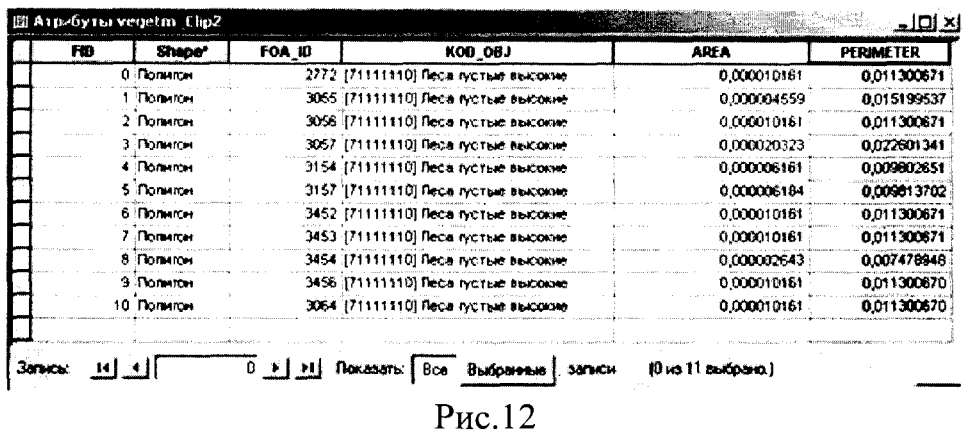

С использованием панели инструментов в меню *Редактора (Editor)* выполните команду по Завершению редактирования (Stop Editing) с сохранением результатов изменений.

Закройте атрибутивную таблицу vegetm Clip2.shp с сохранением картографического документа ecology.mxd.

Шаг 9. Выполните пространственное соединение двух тем с целью соединения атрибутивных полей двух тем. Необходимо к атрибутивной таблице полигональной темы vegetm Clip2.shp присоединить точечную тему промышленных объектов *Expoins.shp.* 

Для выполнения данной операции включите и сделайте активным слой vegetm\_Clip2.shp. Через щелчок правой клавиши мыши перейдите в контекстное меню и выберите опцию Соединения и Связи. Выберите вкладку Соединения. В ячейке Что вы хотите присоединить к слою? Выберите опцию Присоединить атрибуты таблицы. Установите поле FID, как поле слоя, на котором будет основано соединение. В качестве таблицы для присоединения к слою выберите *Expoins.shp.* Установите поле *FID*, как поле в таблице, на котором основано соединение, рис.13.

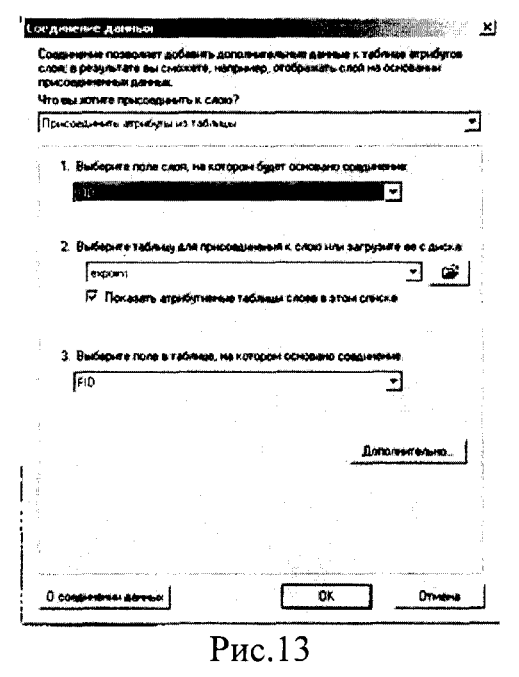

Нажмите ОК. Откройте заново атрибутивную таблицу слоя vegetm Clip2.shp,

рис.14.

| 0 [171111110] Песа густые высокне<br>1 71111110) Песа густью высокие | DO, DO BIH p 173 He r Hecsiox               |                                | Несвижское ГГГУ МГ           |
|----------------------------------------------------------------------|---------------------------------------------|--------------------------------|------------------------------|
|                                                                      |                                             |                                |                              |
|                                                                      |                                             | 20.01.B Kp H3 Kp No Crapacence | <b>Kpynckoe FFIY MF</b>      |
| 2 1711111110] Песа густьи высокие                                    | 30.02 BMp C3 flyin. Boyares                 |                                | Свислочское ПО ЖКХ           |
| 3 [171111110] Песа густые высокие                                    | 20,03 Billp.C.3 Ily.rn. Pygenck             |                                | Завод пластимісовых изделий  |
| 4.7 [71111110] Песа густью высокно                                   | 00.04.ВМр. У 3 Мод. Красное                 |                                | Красненский консервный завод |
| 5 FI71111110] Песа густые высокне                                    | DB, DS B M p / 3 Mo s. Kpacine              |                                | :000 "360v1066"              |
| 6 П(71111110) Песа густые высокне                                    | <b>ОО, ОБ В М р. У 3 Мод. Малинов время</b> |                                | Малинов винский спиртэзвод.  |
| 7 m(71111110) Песа густые высокие                                    | D.O. O.Z. B.M.p. V.3. Morr. Monoge-evol     |                                | Молодечненское ПУВКХ.        |
| 8 771111110] Песа густью высокие                                     | DO OB B Mp 3 3 Molds Пруды                  |                                | Молодечненский к-т строймат. |
| 9 [171111110] Песа густые высокне                                    | 30.09 ВЮр В 3 Вніг. Вилейка                 |                                | Bunenckoe DYBKX              |
| 10 [71111110] Леса густые высокие                                    | ЭЭ,О1:ВМр УЗ:Мк                             |                                | Нарочанское предприятие УВКХ |

 $P<sub>MC.14</sub>$ 

Анализ данных таблицы показывает, что к атрибутам темы лесопокрытых территорий находящихся в 200 м санитарно-защитной зоне предприятий (vegetm Clip2.shp) добавились атрибуты точечной темы промышленных объектов (Expoins.shp). Таким образом, по данным созданной таблицы мы можем уточнить в каких санитарно-защитных зонах имеются лесопокрытые территории.

Закройте атрибутивную таблицу. Сохраните изменения документе  $\mathbf{B}$ ecology.mxd.

Шаг10. Во фрейме данных сделайте активным слой merge.shp, в котором содержатся данные по площадным гидрографическим объектам Минской области (озерам, водохранилищам, прудам и болотам). Через правую клавишу мыши откройте таблицу атрибутов слоя *merge.shp*. В атрибутивной таблице левой клавишей мыши сделайте активным поле *KOD OBJ* и через правую клавишу мыши - активной опцию Суммировать (Summarize).

В диалоговом окне опции Суммировать установите следующие настройки. В ячейке Выберите поле для суммирования укажите поле КОД ОВЈ. В ячейке Выберите статистические параметры для включения в выходную таблицу укажите поле AREA. Раскройте знак плюса слева от названия поля AREA и включите опцию Сумма. В ячейке Укажите выходную таблицу название таблицы формируется автоматически (Sum Output 3.dbf), рис.15.

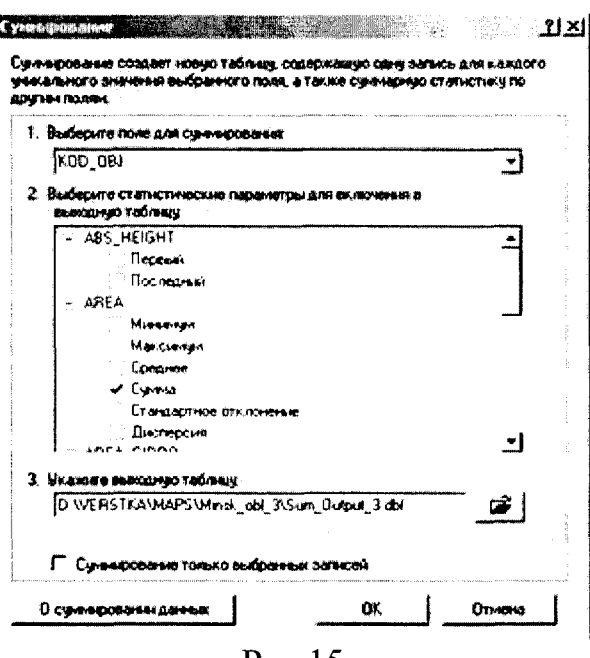

 $P<sub>HC.</sub>15$ 

После выполнения операции дайте утвердительный ответ на вопрос – Вы хотите добавить результирующую таблицу к карте?» и закройте исходную атрибутивную таблицу темы merge.shp.

Через пиктограмму  $\bigstar$  добавьте в картографический документ полученную таблицу Sum Output3.dbf. Сделайте активной таблицу и через правую клавишу мыши откройте ее, рис.16.

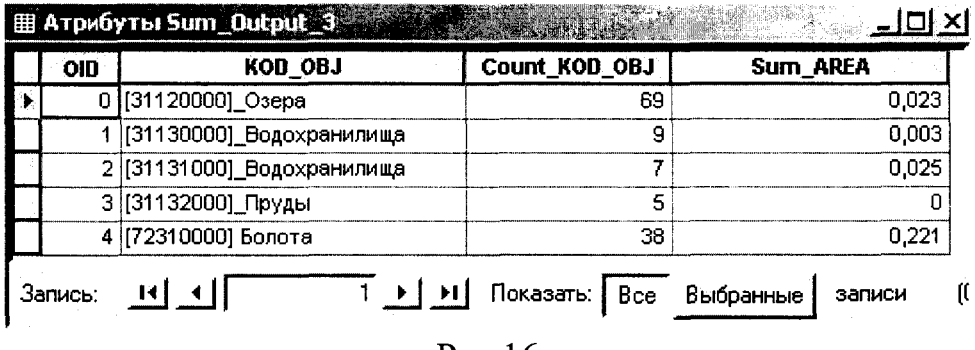

Pис.16

В данной таблице содержатся данные по суммарной площади (Sum AREA) для каждого типа водных объектов - озер, водохранилищ, прудов и болот с указанием их числа (Count KOD OBJ).

Закройте таблицу атрибутов Sum\_Output3.dbf. Сохраните изменения в картографическом документе ecology.mxd.

### Контрольное упражнение.

Выполните анализ состояния водоохранных зон водоемов Мядельского района с оценкой структуры землепользования в них и соответствующим расчетом основных метрических показателей.